## Guide for InfoReady Review use

- 1. GO to [https://southalabama.infoready4.com](https://southalabama.infoready4.com/)
- 2. Log in or create an account

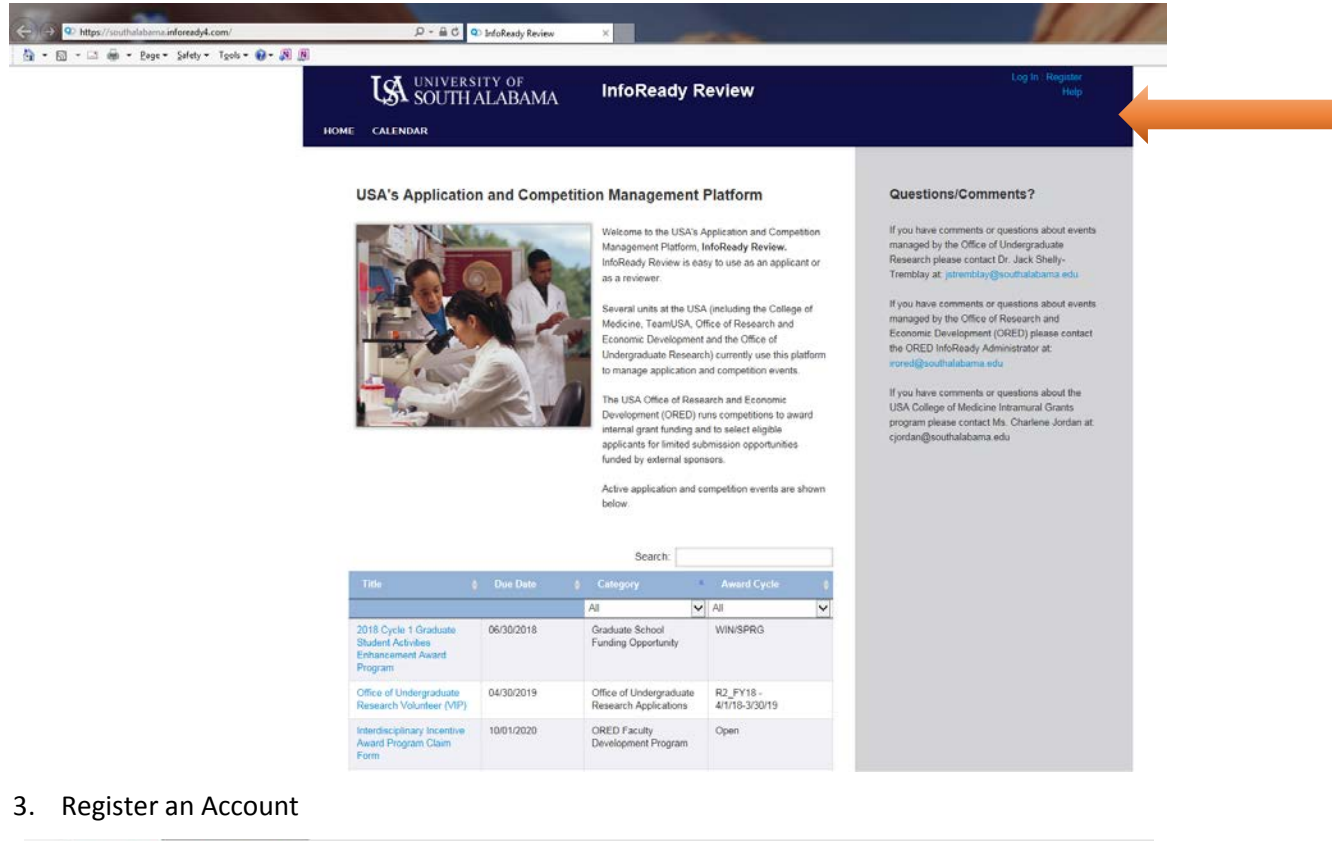

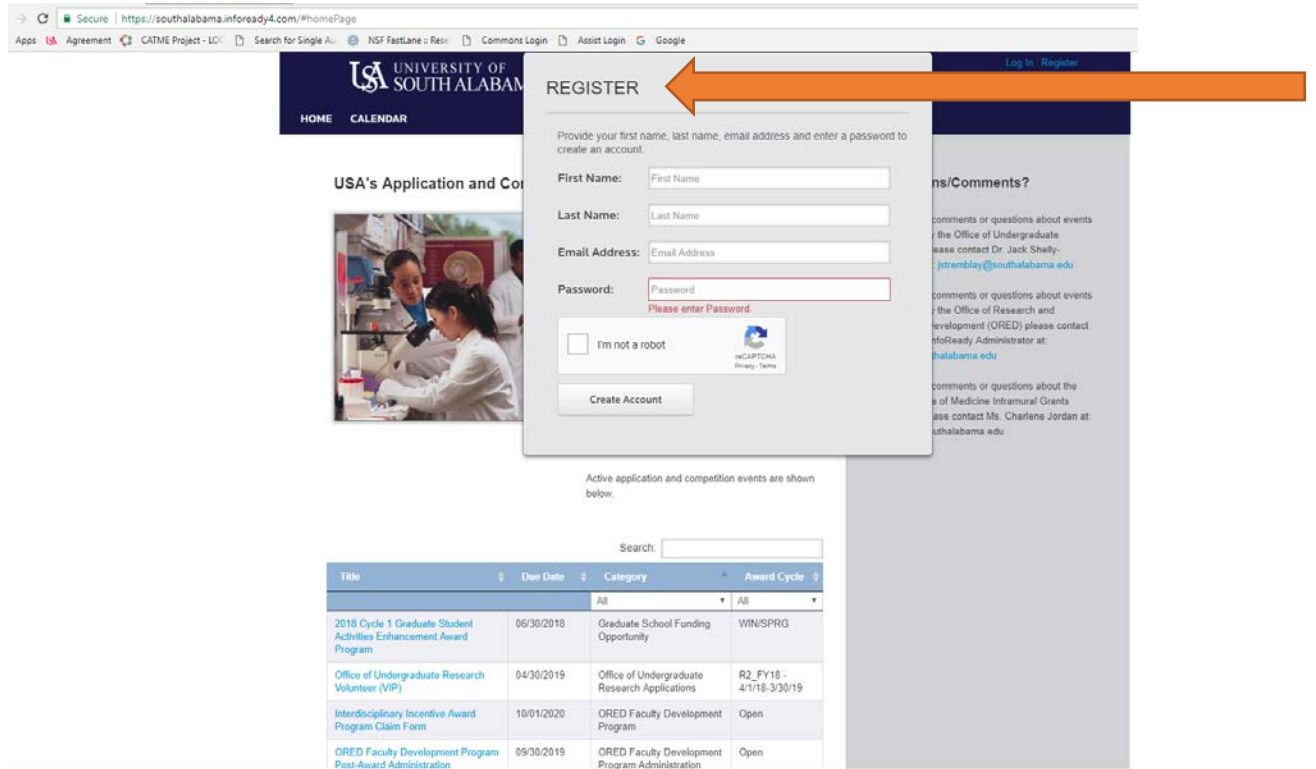

## 4. Scroll down to the F&A waiver request

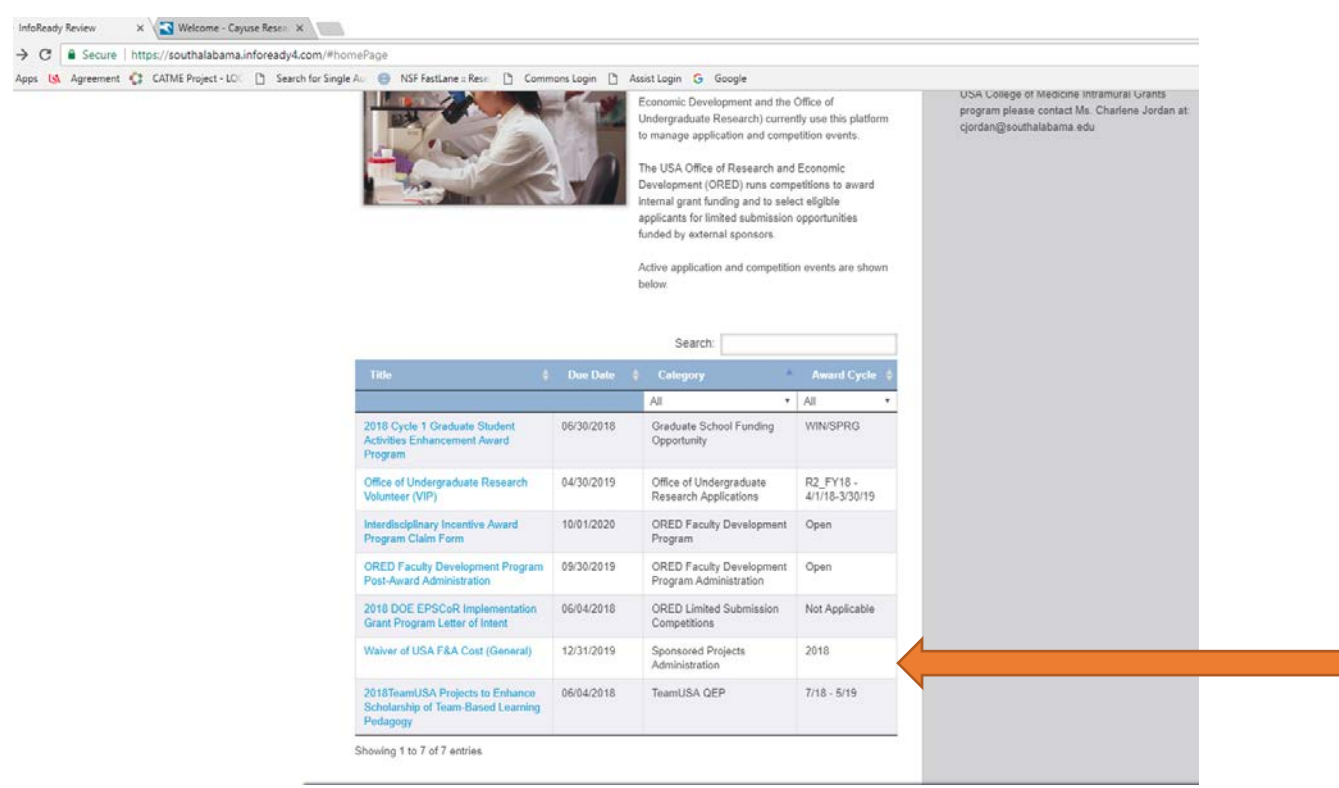

5. After clicking on the link click apply to submit a new wavier

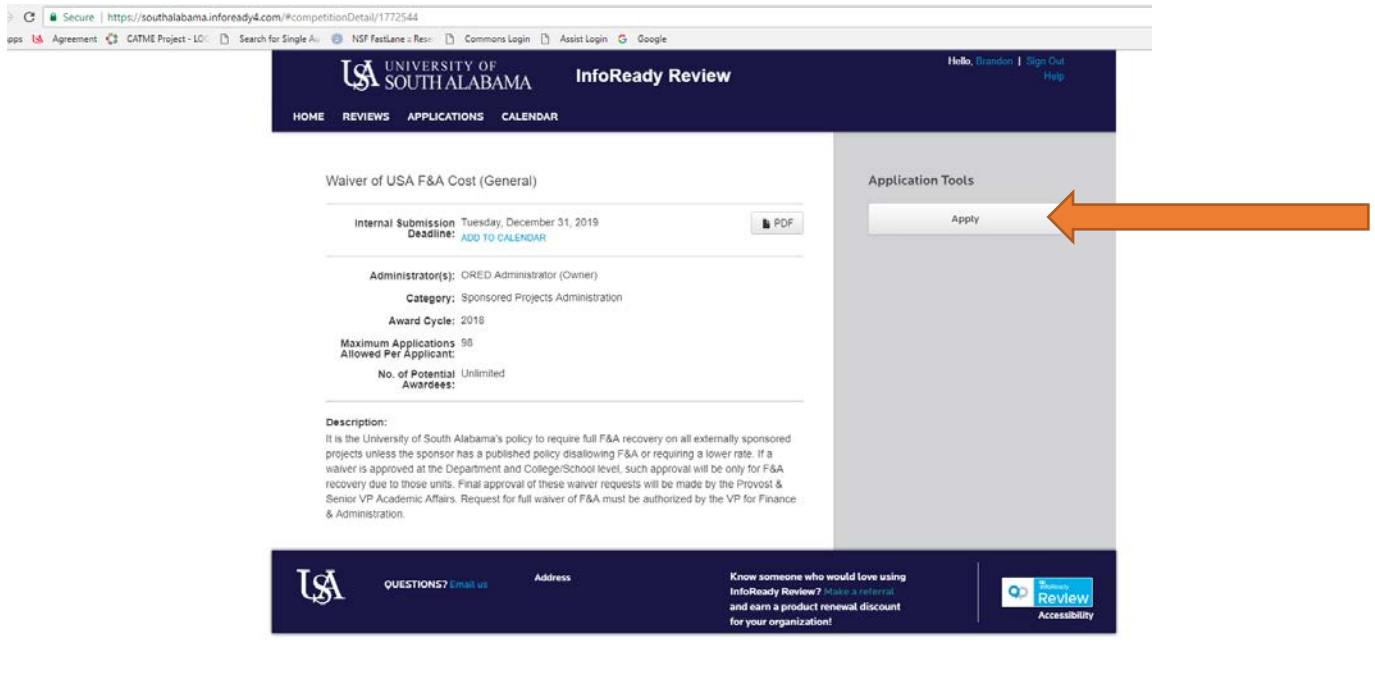

## 6. Fill out the application

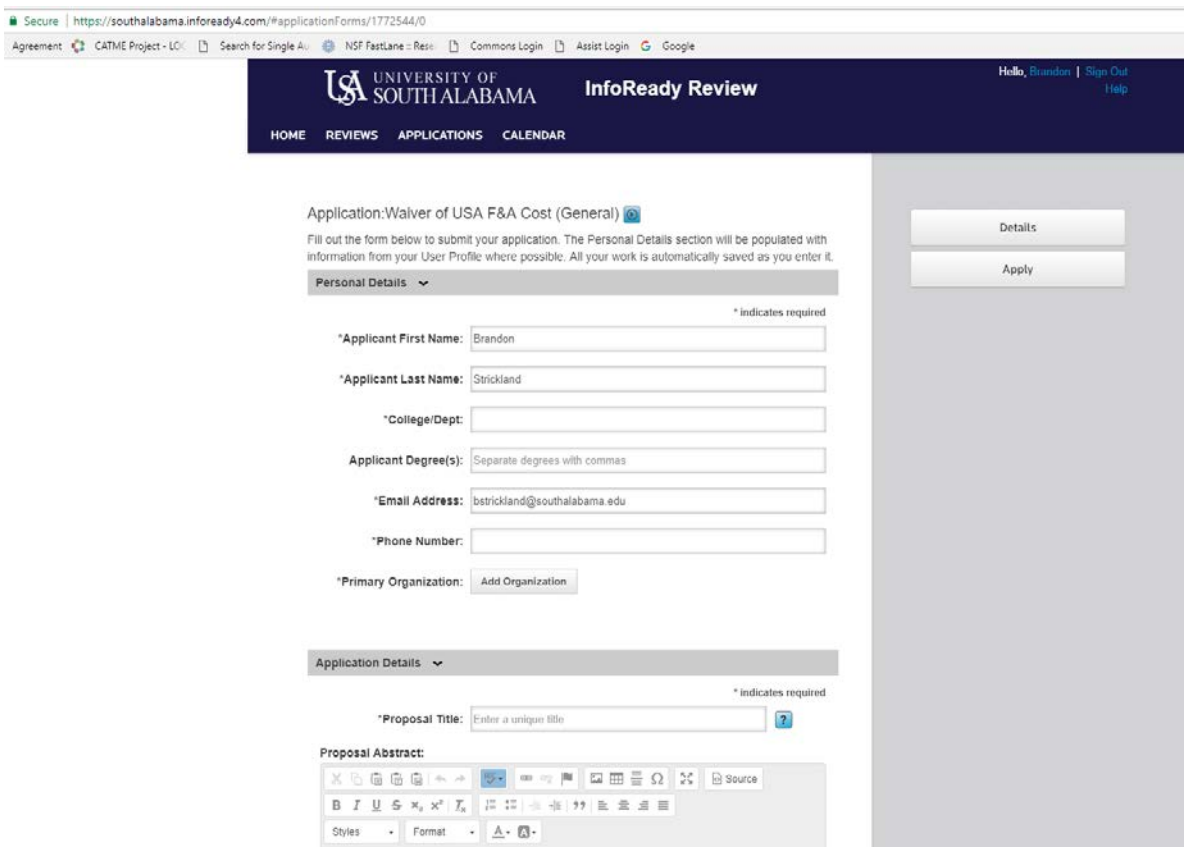

- 7. Make sure to include any department chairs of Deans in you college that must approve the request
- 8. Make sure to submit your application

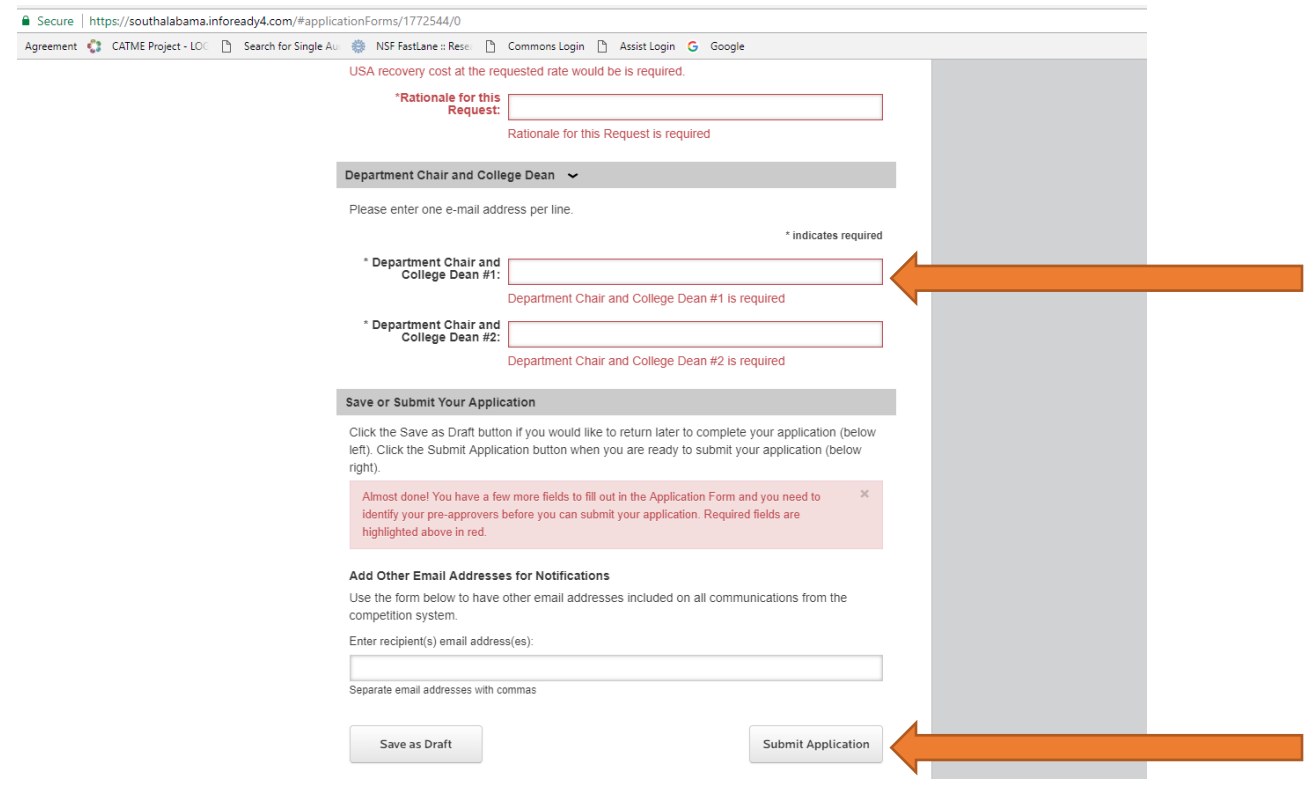